# **HOW-TO**

# **LOCATING A MISSING ASSET**

**DATE:** 01.07.2013 **REVISED:** 08.28.2018

If an asset, such as a laptop, is stolen or missing, you can monitor the network in case it later connects to the network. When it does, you will have the means to locate it.

### **Section 1. Create a Group for Missing Assets**

- 1. From the Admin UI, navigate to **System -> Groups**.
- 2. **Add** a new group and fill in the fields. Member Type should be Host.
- 3. Select the host deemed as the "missing asset" on the left in the All Members section and press the  $\rightarrow$  to add the host to the Selected Members section on the right, then click **OK**. Note that only registered hosts will appear in this list.

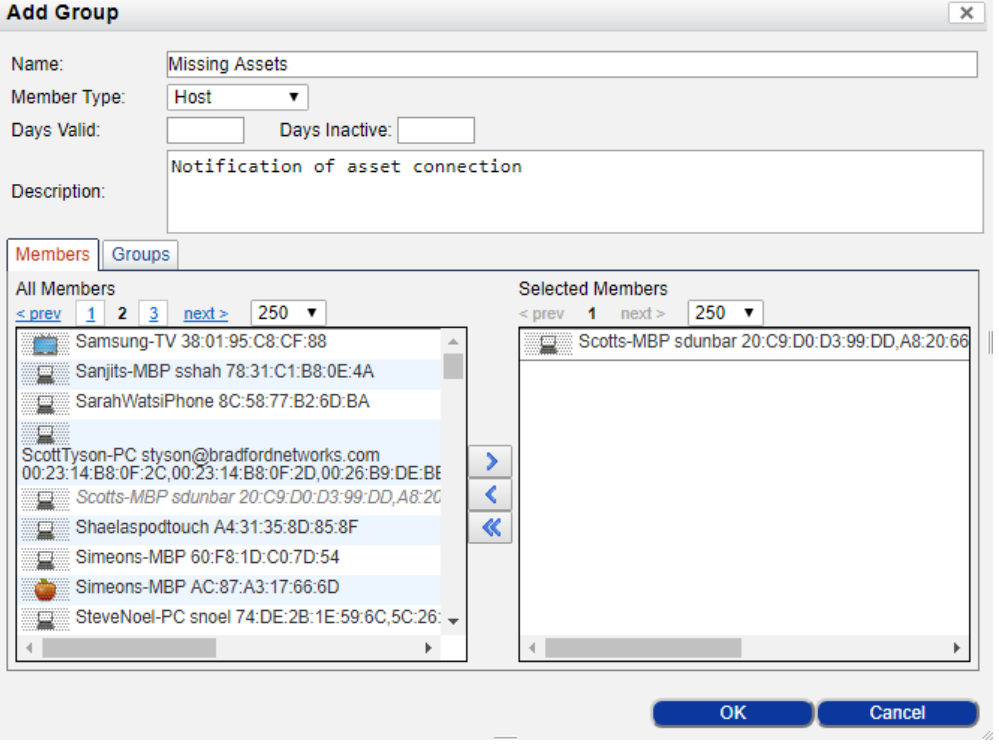

# **Section 2. Enable the Event**

- 1. Navigate to **Logs -> Event Management**.
- 2. Locate the **Host Connected** event.
- 3. Set the Log to **Internal** or **Internal & External**. Any host that connects to the network will trigger a "Host Connected" event.

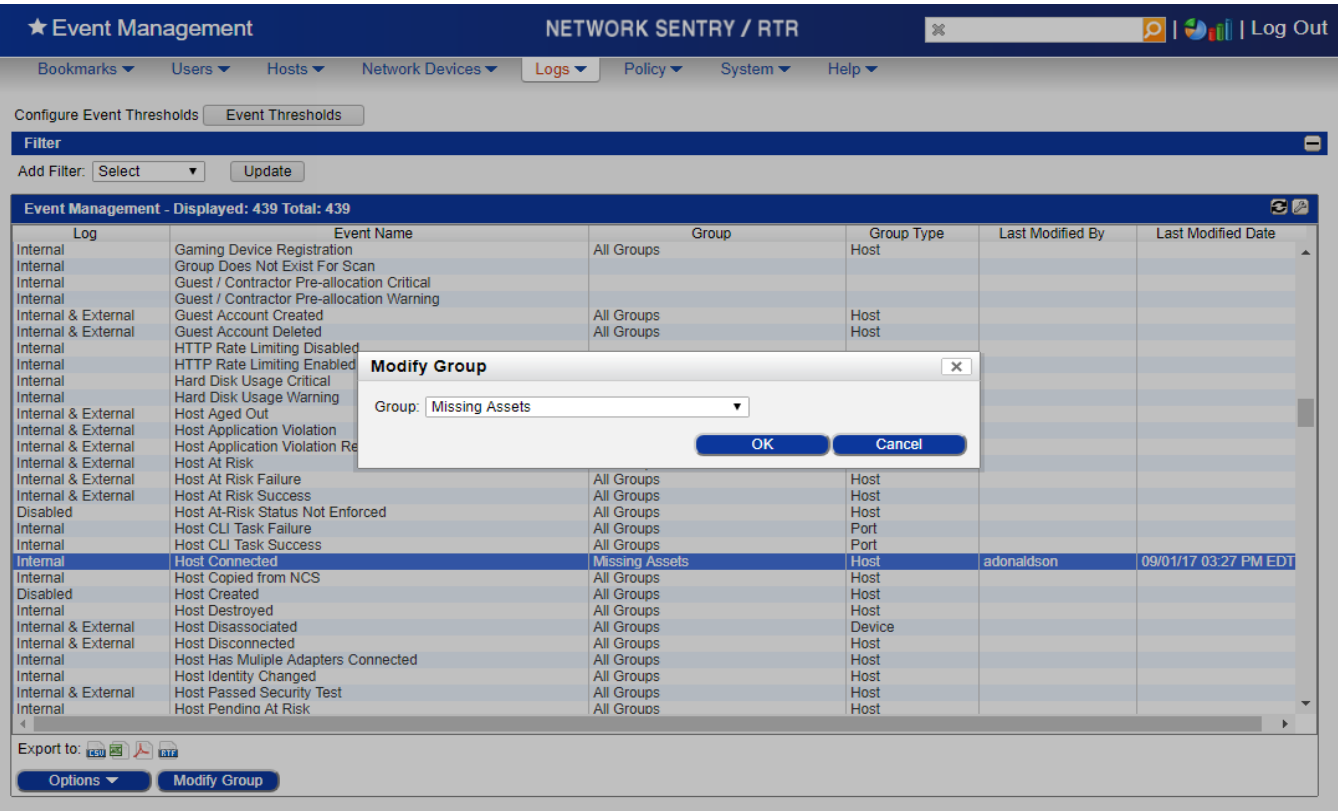

### **Section 3. Mapping the Event to an Alarm**

To notify administrations as soon as the missing device has reconnected to the network, map an alarm to the event.

- 1. Navigate to **Logs -> Event to Alarm Mappings**.
- 2. Locate and Modify the **Host Connected** event. If no **Host Connected** event exists, then use the **Add** button.
- 3. Modify the alarm mapping so that it only applies to the **Missing Assets** group. Also select **Notify Users** and select the **All Management Group** or another applicable user group. Click the **Send Email** box, and click **OK**. Members of the All Management Group will receive an email when a host in the Missing Assets group connects to the network.

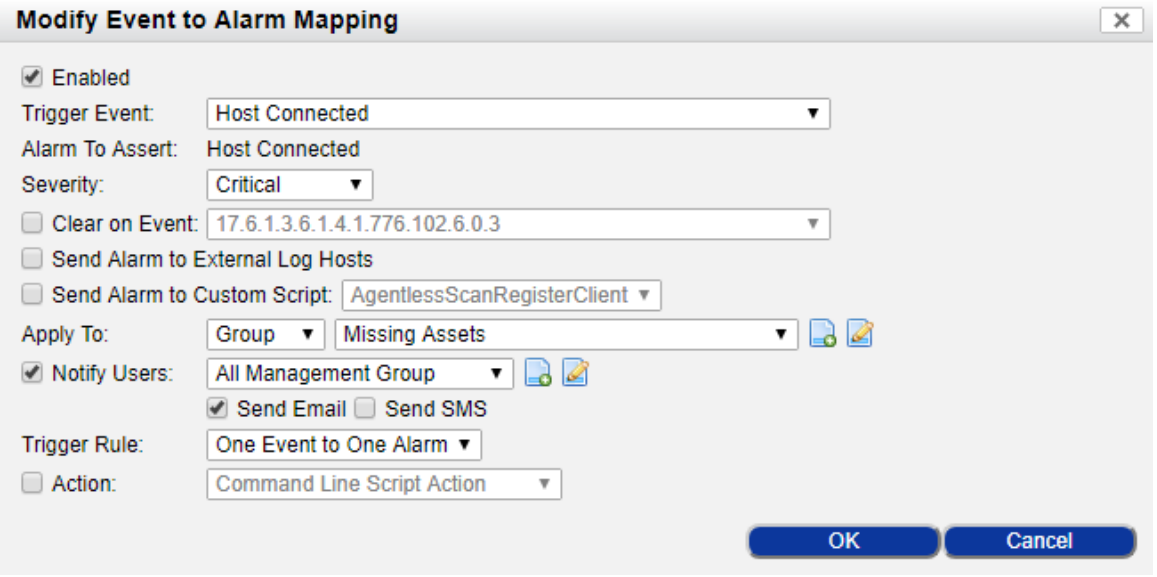

## **Section 4. Validate the Configuration**

- 1. Connect the "missing asset" to the network.
- 2. Navigate to **Logs -> Events** and verify that an event has been triggered. An easy way to find the event is to filter for only the Host Connected event and press **Update**.
- 3. The Message field indicates the location of the missing asset.
- 4. Members of the All Management Group should also receive an email regarding the Host Connected event. This assumes that Email Settings are configured and functioning properly. Navigate to **System -> Settings -> Email Settings** to verify.